## **IRS 2: The ALD-II Index and Search Module**

## **1) Introduction:**

IRS2 [Index Retrieval System] offers two functions to make accessing data in the ALD-II easier:

- a) two alphabetic indexes  $(A Z$  and  $Z A$ ) and
- b) a full-text search of the entire ALD-II using special search strings (i.e. sequences of characters, strings or parts of words)

See Figure 1 and the areas marked with numbers:

Number 1: using:

- full-text search
- alphabetical  $(A Z)$  [index]
- alphabetical  $(Z A)$  [index]

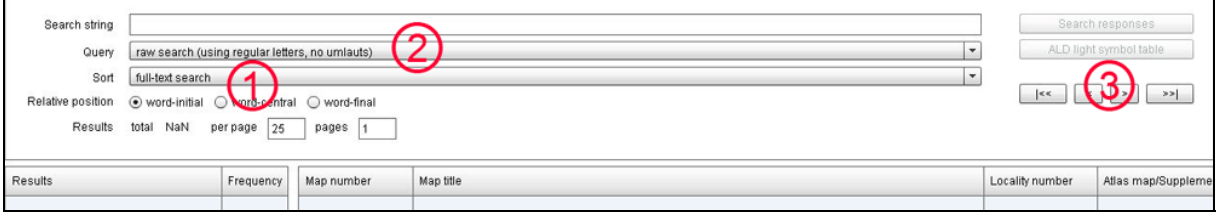

**Figure 1**

In these three cases, the search string can be entered in two forms:

- using regular letters (no umlauts) ("raw search")
- using simplified transcription *ALD light* ("fine search")

See also Figure 1 and the areas marked with numbers:

Number 2: using:

- "raw search (with regular letters)"
- "fine search (with *ALD light*)"

a) After first clicking the button "fine search (with *ALD light*)" (Figure 1, Number 2) then the button "ALD light phonetic symbol" (Figure 1, Number 3), a keypad with the *ALD light* phonetic symbols will appear in the middle of the screen, just like in Figure 2.

b) Now the search string can be entered using the *ALD light* keypad or – if it supports ASCII symbols – using your computer keyboard (and can be deleted with the cursor).

c) After entering the search string, it needs to be sent to the IRS2 by clicking the button "confirm search string" (Figure 2, Number 1).

d) To delete the search string and start over, links click on the string. The *ALD light* keypad will appear, and you will be able to repeat the steps in b): see Figure 2, Numbers 1 and 2.

| <b>ALD light</b>                  |                          |                   |              |                     |                |                  |                   |                  |                  |  |  |
|-----------------------------------|--------------------------|-------------------|--------------|---------------------|----------------|------------------|-------------------|------------------|------------------|--|--|
| $\partial$                        | á                        | ä                 | á            | $\boldsymbol{b}$    | β              | ć                | $\boldsymbol{d}$  | $\delta$         | $\boldsymbol{e}$ |  |  |
| é                                 | $\ddot{e}$               | $\acute{\hat{e}}$ | $\mathbf{e}$ | $\int$              | $\overline{g}$ | ģ                | γ                 | $\boldsymbol{h}$ | i                |  |  |
| í                                 | $\frac{i}{2}$            | $\boldsymbol{k}$  | $\acute{k}$  | l                   | т              | $\boldsymbol{n}$ | $\boldsymbol{o}$  | ó                | $\ddot{o}$       |  |  |
| $\acute{o}$                       | $\overline{\mathcal{Q}}$ | $\boldsymbol{p}$  | r            | S                   | ś              | $\check{s}$      | $\mathcal{S}_{0}$ | $\boldsymbol{t}$ | $\theta$         |  |  |
| $\mathcal{U}$                     | ú                        | ü                 | ú            | $\mathfrak u$       | $\upsilon$     | $\boldsymbol{w}$ | $\chi$            | $\boldsymbol{z}$ | ž                |  |  |
| $\boldsymbol{z}$<br>Search string |                          |                   |              |                     |                |                  |                   |                  |                  |  |  |
|                                   | confirm search string    |                   |              | clear search string |                |                  |                   |                  |                  |  |  |

**Figure 2**

e) The response to your search will appear – depending on the settings – in regular letters in *ALD Light*'s simplified phonetic alphabet. The processing time is usually short.

Both functions (the two alphabetic indexes and the full-text search) are introduced using concrete examples and annotated screenshots (Figures 3-8).

## **2) First example:**

Chosen options: alphabetical index  $(A - Z)$ , raw search (using regular letters):

Entering the string *orb*: see Figure 3. Enter *orb* on your computer keyboard in the window "search string" (Figure 3, Number 1); click on the button "Search responses" (Figure 3, Number 2).

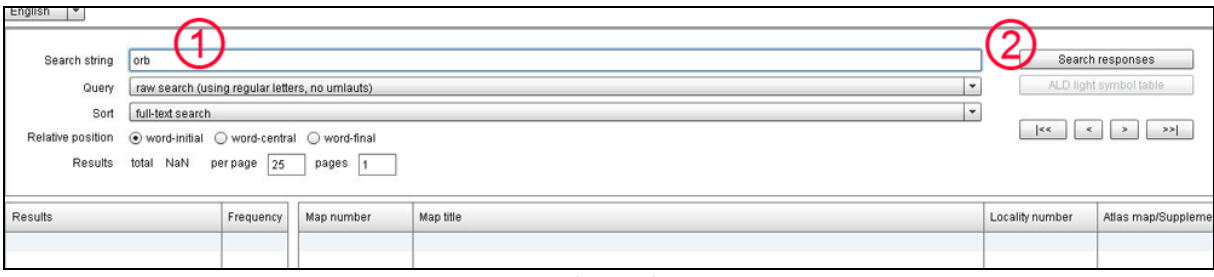

**Figure 3**

See Figure 4 for what to look for after the search response appears: The alphabetical index  $(A - Z)$  will open on the same side of the screen as the search string was entered. The default for each screen is set to present 25 entries (Figure 4, Number 1). A calculation of the number of "screens" necessary to represent all of the search responses for the string *orb* all the way to the end of the alphabetical A-Z index arrives at 1,730 (Figure 4, Number 2). However, the number of search responses that IRS2 present per "screen" can be set by the user (see Figure 4, Number 1).

Clicking the button next to Number 4 (Figure 4) takes you to the end of the alphabetical index  $(A - Z)$ . Clicking the buttons next to Number 3 will allow you to jump from one "screen" to the next. Clicking the button next to Number 5 brings you back to where you were before, as represented in Figure 4.

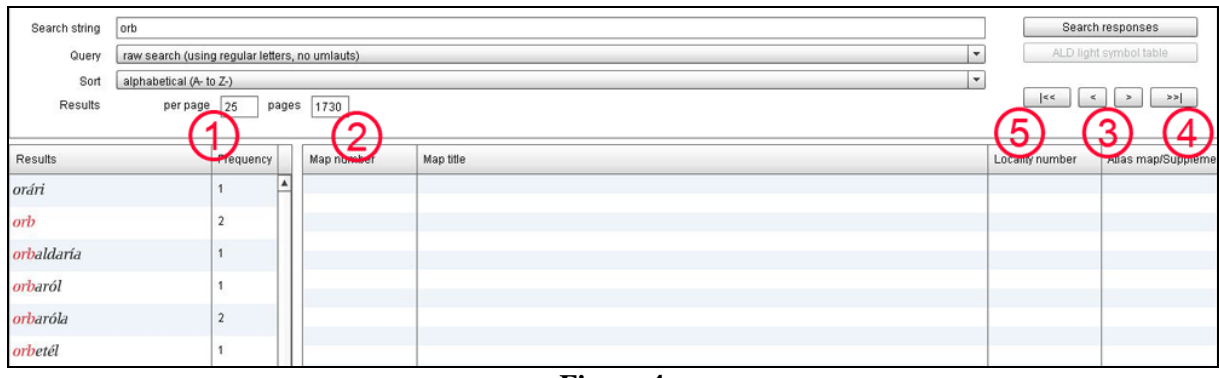

**Figure 4**

Next, the search responses listed can be paired with the appropriate ALD-II maps: see Figure 5.

After single clicking on a search response, the following information appears:

- *Number* (Number 4, Figure 5) and *Title* (Number 5, Figure 5) of the appropriate ALD-II map,
- *Reference* pointing to the locality (Number 6, Figure 5) in the ALD-II (using *Number* and *Name*) as well as
- *Information*, whether the response can be found on one of the 1066 maps in the ALD-II (*Atlas*) or in its supplementary volumes.

| alphabetical (A- to Z-)<br>Sort |                |            | $\blacktriangledown$       |                                |                    |
|---------------------------------|----------------|------------|----------------------------|--------------------------------|--------------------|
| per page<br>sults               | pages          |            | h                          | $\epsilon$<br>$\leq$<br>6      | $\geq$             |
| Results                         | Frequency      | Map number | Map title                  | Locality number                | Atlas map/Suppleme |
| orári                           | A              | 744        | l'orbettino / la lucèrtola | 73 - Rágoli                    | atlas              |
| orb                             | $\overline{2}$ | 744        | l'orbettino / la lucèrtola | 93 - Col / Colle S. Luc atlas  |                    |
| orbaldaría                      |                | 744        | l'orbettino / la lucèrtola | 98 - Ciampedel / Can atlas     |                    |
| orbaról                         |                | 744        | l'orbettino / la lucèrtola | 114 - Fierozzo / Florut atlas  |                    |
| orbaróla                        | $\overline{2}$ | 744        | l'orbettino / la lucèrtola | 118 - Luserna / Luser atlas    |                    |
| orbetél                         |                | 744        | l'orbettino / la lucèrtola | 142 - Coi                      | atlas              |
|                                 |                | 744        | l'orbettino / la lucèrtola | 185 - Cittadella               | atlas              |
| orbetéo                         |                | 744        | l'orbettino / la lucèrtola | 186 - Castelfranco             | atlas              |
| orbetim                         | $\overline{2}$ | 744        | l'orbettino / la lucèrtola | 190 - Cavriè (S. Biagi   atlas |                    |
| orbetin                         | $\overline{9}$ |            |                            |                                |                    |
| orbetina                        |                |            |                            |                                |                    |

**Figure 5**

Note that heretofore all search strings and search responses have appeared in *regular letters*.

If you choose to switch to *ALD light*, you'll click on the button "fine search (using simplified transcription ALD light)" (see Figure 1, Number 2); afterward you can perform searches with *ALD light* using new search strings in both alphabetical indexes or a full-text search (see Figure 1, Number 1).

The width of the columns numbered 2-7 (see Figure 5) can be set individually with the mouse.

The  $Z - A$  alphabetical index works exactly the same way. However, the search responses are right-aligned.

## **3) Second example:**

Chosen options: full-text search, fine search (with ALD light): see Figure 1, Number 1 and 2 as well as Figure 2: Enter the search string *órb* (with accented *o*) using the choices in Figure 3.

The position ("word-initial", "word-central", "word-final") that the search string will take within its representations in the ALD-II must also be selected by clicking one of the three positions. Below all three positions can be seen – entering the search string *órb* with each one.

a) word-initial:

Click "word-initial", enter the search string *órb*, and click "Search responses". Figure 6 shows the response. Words containing *órb* are left-aligned. The search string (*órb*) always appears in red. Number 1 (Figure 6) lists the number of responses found: In this case there are 16. These 16 responses can then be spread over four "screens" to enter the value *4* at Number 3 (Figure 6), and then click "enter". The button at Number 4 (Figure 6) takes you from the first to the second (etc.) "screen". Use the little window at Number 3 to access each of the "screens" on the page.

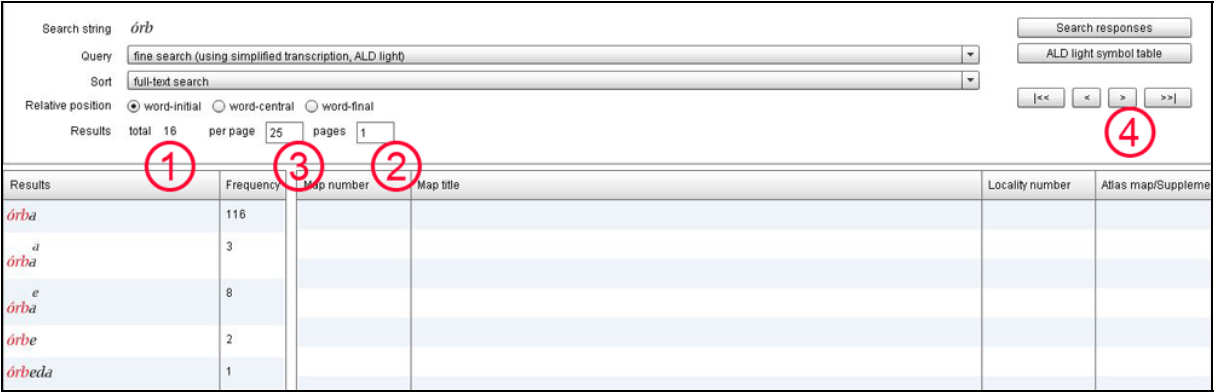

**Figure 6**

b) word-central:

Click on "word-central", enter the search string *órb*, and click "Search responses". Figure 7 shows the response. 46 entries were found (see Figure 7, Number 1) to contain the search string *órb* (marked in red) in the middle of the word. Here again, the 46 entries can be divided according to the user's preference by clicking the buttons at Numbers 2-4.

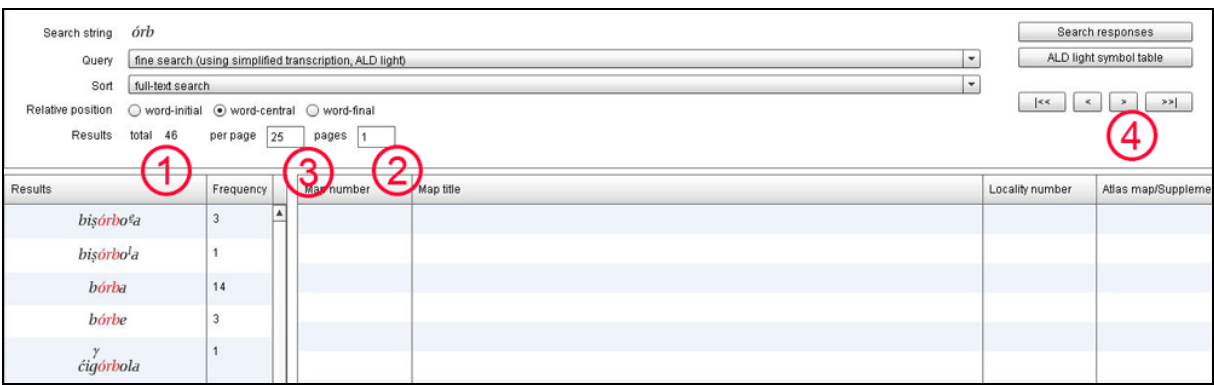

**Figure 7**

c) word-final:

Click on "word-final", enter the search string *órb*, and click "Search responses". Figure 8 shows the response. No entries were found using this option.

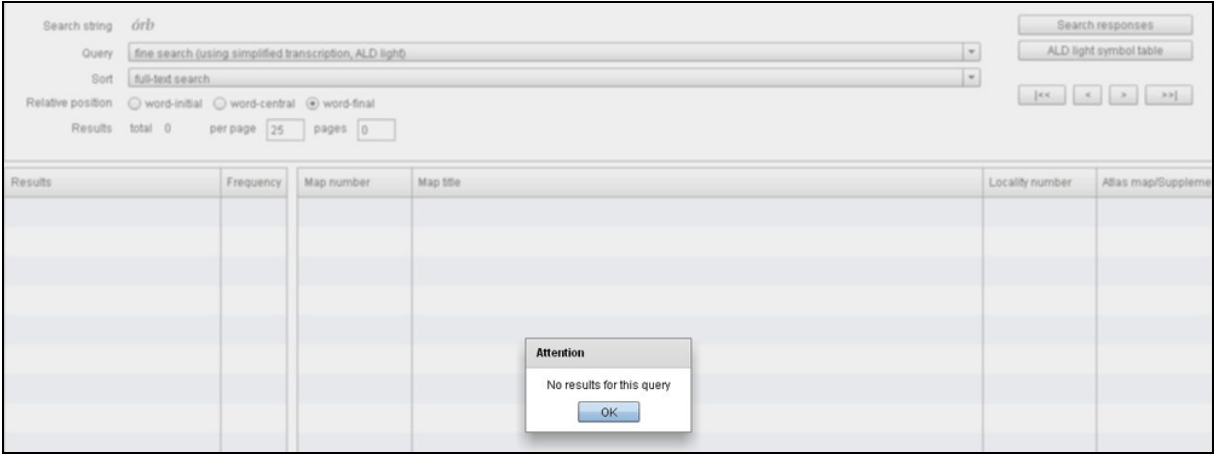

**Figure 8**

Entering the search string *áre* using the *ALD light* keypad will give you 373 entries: cf. Figure 9. These are all right-aligned. The search string *áre* found at the end of the entries always appears in red.

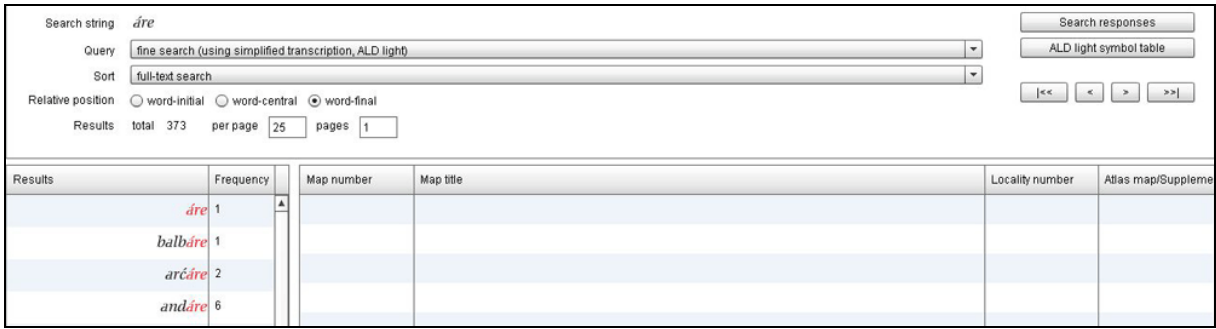

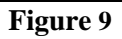